## **WifiHome handleiding**

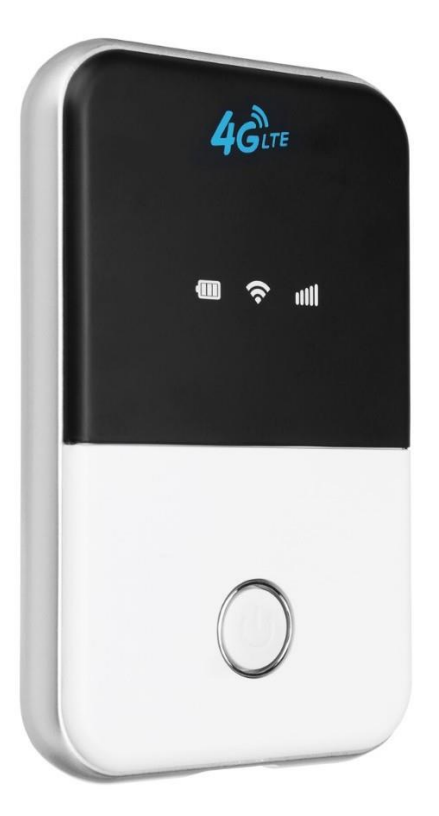

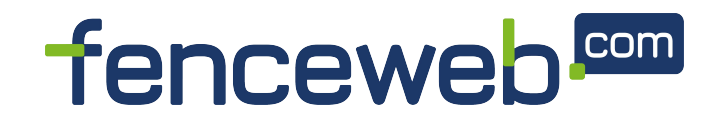

## Inhoudsopgave

1. Overzicht Wifi Home

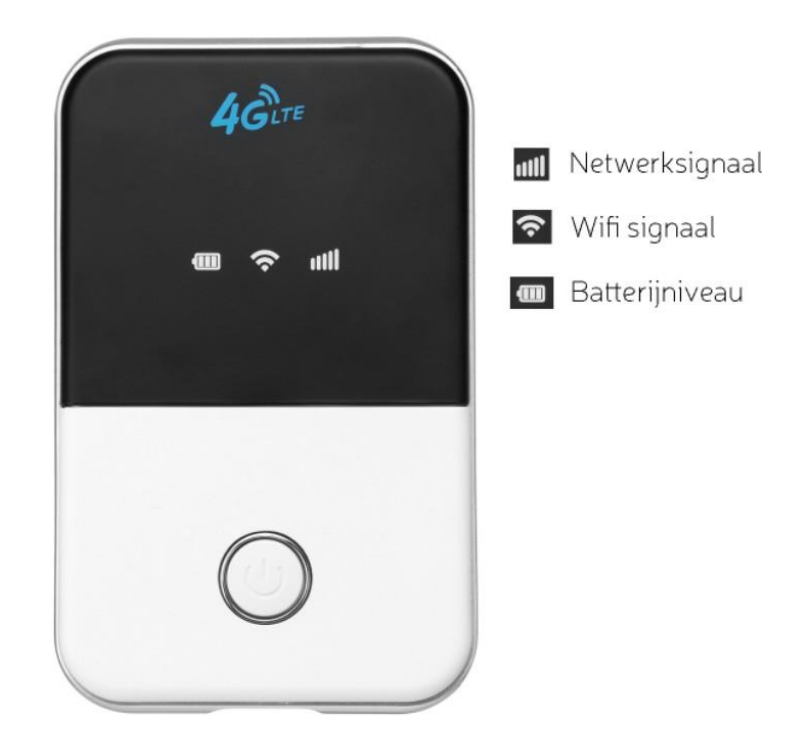

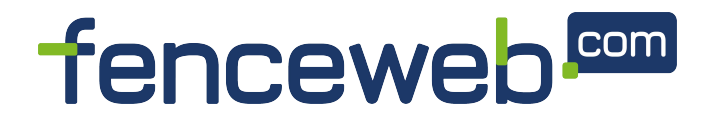

## 2. Installatie WifiHome

Om de Wifi Home te installeren is het eerst belangrijk om te weten hoe je contact met de Wifi Home kan maken voordat je de simkaart plaatst. Nadat je bent gekoppeld met Wifi Home kan je de simkaart klaar maken en plaatsen.

**Stap 1:** Verbind de USB-kabel met de Wifi Home.

**Stap 2:** Hou de aan/uit knop op de Wifi Home ingedrukt. Totdat je de lampjes ziet knipperen.

**Let op:** Zie je de lampjes niet knipperen na het langdurig indrukken van de aan/uit knop? Haal de accu aan de achterkant uit de Wifi Home en bekijk of er geen sticker of omhulsel op de accu zit.

**Stap 3:** Wacht totdat het middelste lampje blauw knippert.

**Stap 4:** Ga naar de netwerk/wifi-instellingen van jouw telefoon, tablet, laptop etc. waarmee je de Wifi Home wilt verbinden.

**Stap 5:** Zoek naar het wifinetwerk 4G Mifi \*\*\*\* (de sterretjes zijn cijfers van jouw specifieke Wifi Home. Elke Wifi Home is anders).

**Stap 6:** Maak verbinding met het wifinetwerk 4G Mifi \*\*\* en voer het volgend wachtwoord in:

#### *1234567890*

Het middelste lampje zal nu blauw blijven branden. Gefeliciteerd! Je bent nu verbonden met de Wifi Home!

#### **LET OP:**

- Blijft het middelste lampje blauw knipperen? Dan is er geen apparaat met de Wifi Home verbonden.
- Ben je eenmaal verbonden dan betekent dit niet dat je gelijk internet hebt. Ga hiervoor naar hoofdstuk 4 ''Gebruiksklaar maken en plaatsen simkaart''

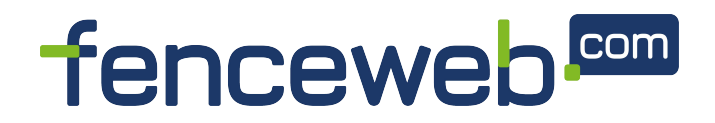

## 3. Gebruiksklaar maken en plaatsen simkaart

**Heb je een simkaart van een andere provider?**

Ga dan naar hoofdstuk 4.2 ''Simkaart andere provider''

#### 3.1 Activeren simkaart andere provider

Heb je een simkaart van een andere provider zoals Vodafone, KPN, T-Mobile etc.? Dan dien je jouw simkaart eerst klaar te maken voor gebruik. Let dan op de volgende zaken:

**Activeer de simkaart.** Om te testen of jouw simkaart al is geactiveerd en dus werkt. Kan je de simkaart eerst in jouw telefoon plaatsen en bekijken of je kan internetten. Soms moet je bij jouw provider de simkaart eerst activeren. Vraag je provider hoe je jouw simkaart kan activeren.

**Controleer of er een pincode op de SIM staat**. Met een pincode op de simkaart kan Wifi Home namelijk geen internet maken. Verwijder de pincode op de sim kaart indien deze aanwezig is. Plaatst de simkaart eerst in jouw telefoon en ga naar de instellingen van jouw telefoon. Daar kan je de pincode op je simkaart verwijderen.

Heeft jouw simkaart geen pincode meer en kan je internetten op je telefoon? Dan is de simkaart klaar voor gebruik! Je kan nu naar hoofdstuk 4.3 ''Plaatsen simkaart'' om de simkaart in de Wifi Home te plaatsen!

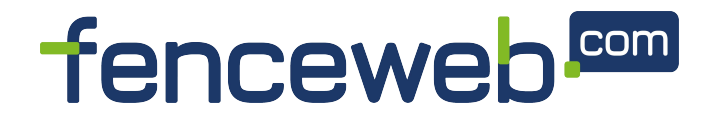

#### 3.2 Plaatsen simkaart

Voordat de Wifi Home een wifi verbinding maakt dien je een simkaart te plaatsen. Volg daarvoor de onderstaande instructies.

**Stap 1:** Open de klep aan de achterkant van de Wifi Home

**Stap 2:** Haal de accu eruit

**Stap 3:** Plaatst de Nano simkaart in de simkaart houder die je erbij geleverd hebt gekregen.

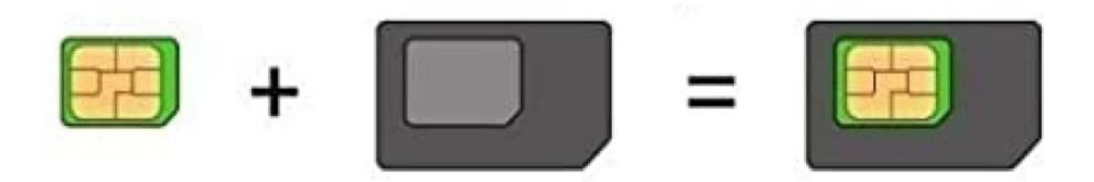

**Stap 3:** Aan de **LINKERKANT** plaatst je een eventuele SD kaart. Aan de **RECHTERKANT** plaatst je een simkaart.

**Stap 4:** Schuif de simkaart aan de **RECHTERKANT** in de Wifi Buddy.

**Stap 5:** Plaats de accu weer terug en doe de klep weer dicht.

**Stap 6:** Hou de aan/uit knop weer ingedrukt totdat de lampjes beginnen te knipperen.

#### 3.3 Verbinding controleren

Nu de simkaart is geplaatst en je de eerste keer verbinding hebt gemaakt met de Wifi Buddy kunnen we nu controleren of de Wifi Home een internetverbinding heeft! Daarvoor volgen wij precies dezelfde stappen als in hoofdstuk 3 ''Installatie Wifi Home''.

**Stap 1:** Ga naar de netwerk/wifi-instellingen van jouw telefoon, tablet, laptop etc. waarmee je de Wifi Home wilt verbinden.

**Stap 2:** Zoek naar het wifinetwerk 4G Mifi \*\*\*\* (de sterretjes zijn cijfers van jouw specifieke Wifi Home. Elke Wifi Home is anders).

**Stap 3:** Maak verbinding met het wifinetwerk 4G Mifi \*\*\* en voer het volgend wachtwoord in:

#### *1234567890*

*Tip:* Als het middelste lampje blauw brand van de Wifi Home dan is er een apparaat mee verbonden. Knippert het blauw? Dan is er nog geen apparaat mee verbonden.

# **IIIPOORTENHEKWERK.NL**

Het middelste lampje zal nu blauw blijven branden. Ga nu naar jouw browser waarmee het apparaat is verbonden en bekijk of je een internetpagina zoals nu.nl kan openen. Lukt dat? Dan heeft de Wifi Home een internetverbinding.

Gefeliciteerd! De installatie is gelukt. Heel veel wifi plezier ermee gewenst.

LET OP: Kan je geen internetpagina openen? Ga dan naar hoofdstuk 7.1 ''Probleemoplossing 1'' om dit op te lossen.

### 4. Instellingen Wifi Home

Ben je eenmaal verbonden met de Wifi Home dan kan je naar de instellingen gaan van de Wifi Home. Door naar de instellingen van de Wifi Home te gaan kan je:

- Bekijken of de simkaart gelezen wordt
- Eventuele instellingen van de simkaart wijzigen.
- Wachtwoord van de Wifi Home wijzigen
- Naam van het netwerk wijzigen

Je komt in de instellingen van de Wifi Home door eerst jouw apparaat (telefoon, tablet, laptop etc) te koppelen met de Wifi Home via de netwerkinstellingen van jouw laptop of telefoon. Maak dan verbinding met de Wifi Home en het wachtwoord:

#### 1234567890

*Tip:* Als het middelste lampje blauw brand van de Wifi Home dan is er een apparaat mee verbonden. Knippert het blauw? Dan is er nog geen apparaat mee verbonden.

Daarna ga je naar de browser (Chrome of Safari etc.) op het apparaat waarmee de Wifi Buddy is verbonden en kan je de volgende link invoeren:

#### [http://192.168.0.1](http://192.168.0.1/)

Dan ga je naar de instellingen van de Wifi Home en kan je inloggen met:

**Gebruikersnaam:** admin **Wachtwoord:** admin

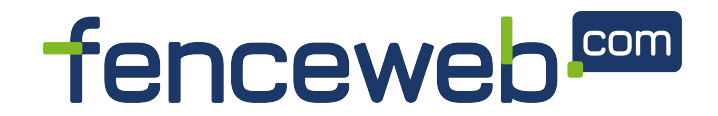

Hierna kom je in de instellingen van de Wifi Home! In de rechterbovenhoek zie je de volgende iconen:

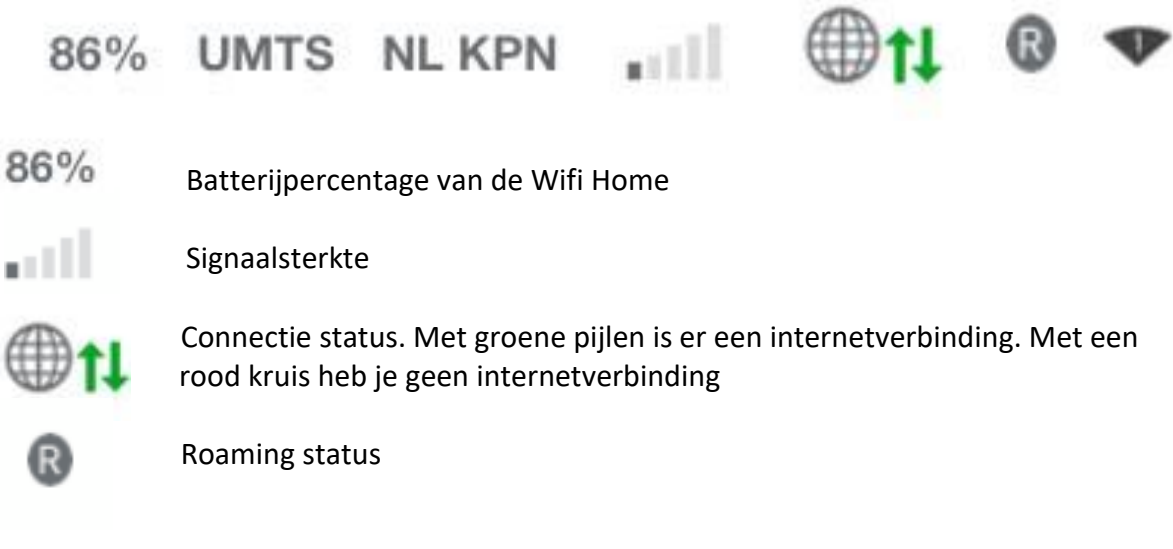

Aan de linkerkant heb je de volgende opties en instellingen:

#### **Home**

Bekijk hier welke apparaten er zijn gekoppeld met de Wifi Home

#### **Device information**

Hier zie je alle informatie over jouw Wifi Home en de simkaart. Ook kan je hier je Netwerknaam van de Wifi Home wijzigen.

#### **SD-card**

Plaats een SD kaart om via het netwerkbestanden op de SD-kaart te delen.

**Download driver** Niet van toepassing

**Device SMS** Ontvang een SMS van andere gebruikers

#### **Phonebook**

Voeg contacten toe op jouw simkaart voor het ontvangen van een SMS.

**Settings** *Dial settings* Zet de WAN Connection mode op Manual of Automatic

*Netwerk selection* Zet je Netwerk Selection of manual

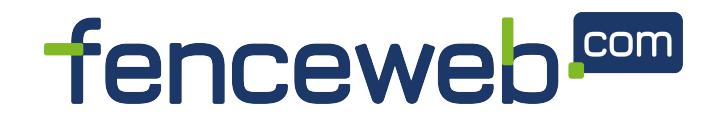

Bekijk je huidige Acces Point Name of voeg een nieuwe toe

#### **Wifisettings**

#### *Basic Settings*

Bij de Wifi Settings kan je de volgende instellingen veranderen:

- Het veranderen van je netwerknaam
- Het wachtwoord veranderen van het netwerk
- Maximumaantal apparaten instellen

#### *WPS*

Niet van toepassing

#### **Device Settings**

#### *Accountmanagement*

Verander hier jouw gebruikersnaam en wachtwoord om in de instellingen van de Wifi Home te komen.

#### *Reset* Reset jouw Wifi Home naar de fabrieksinstellingen

*Restart* Restart de Wifi Home

*Update* Update de Wifi Home

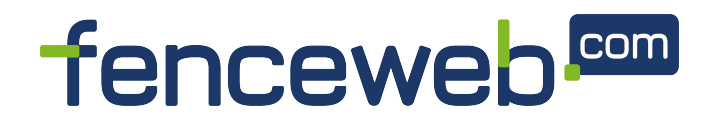